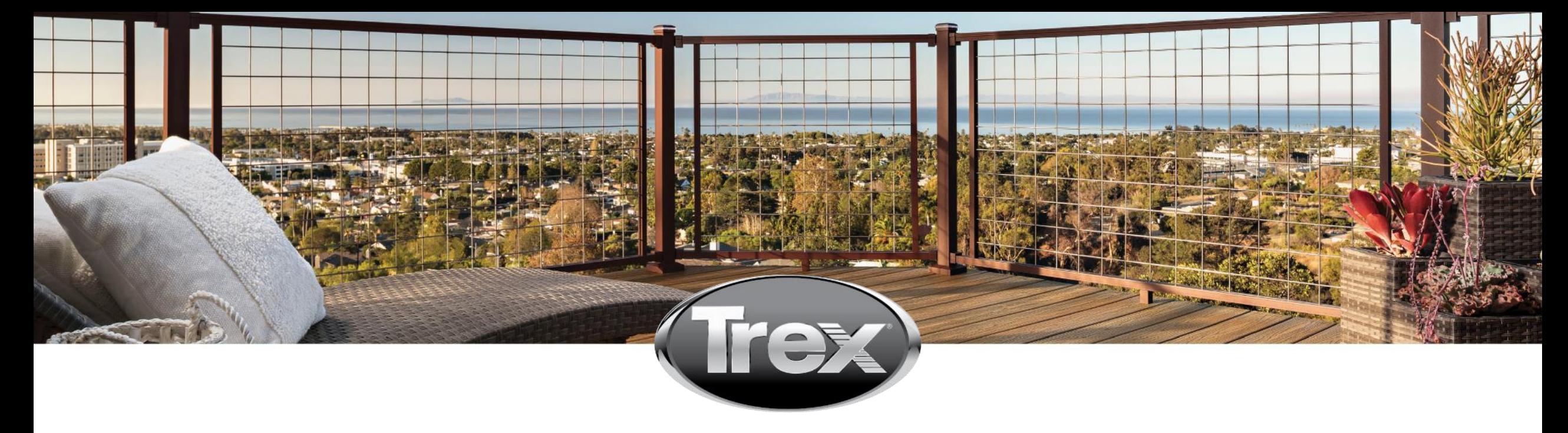

## SUPPLIER SELF-REGISTRATION

### Supplier User Guide

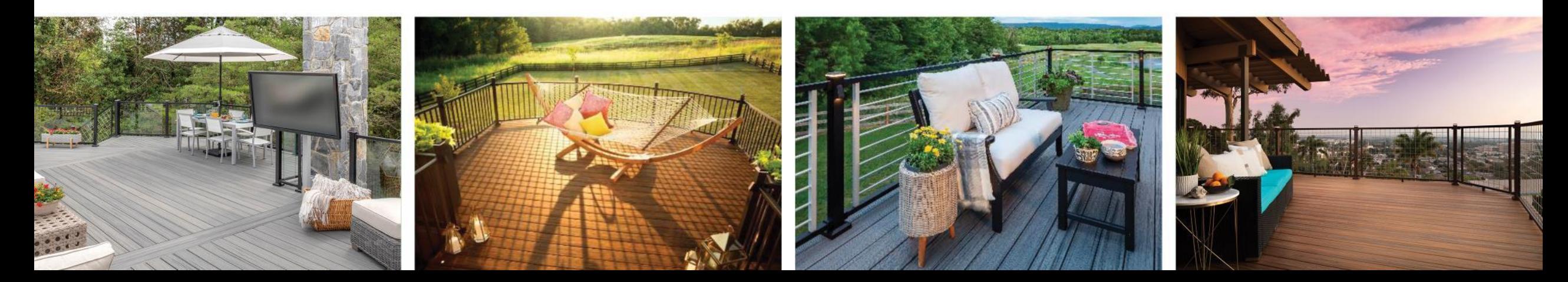

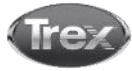

# Vendor portal logon

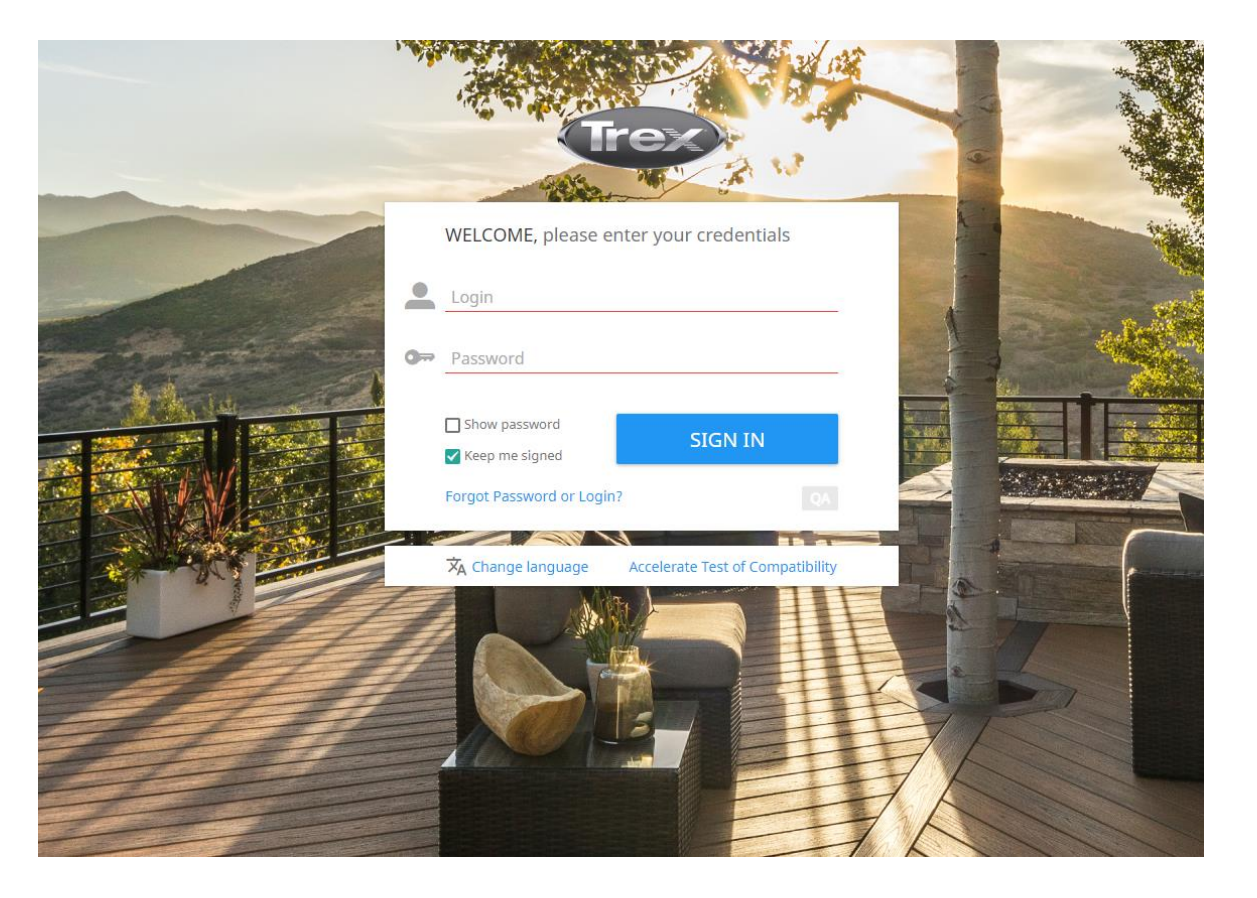

#### New Vendors

- Use username and password issued to your email.
- Once information is entered, click SIGN IN

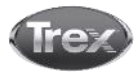

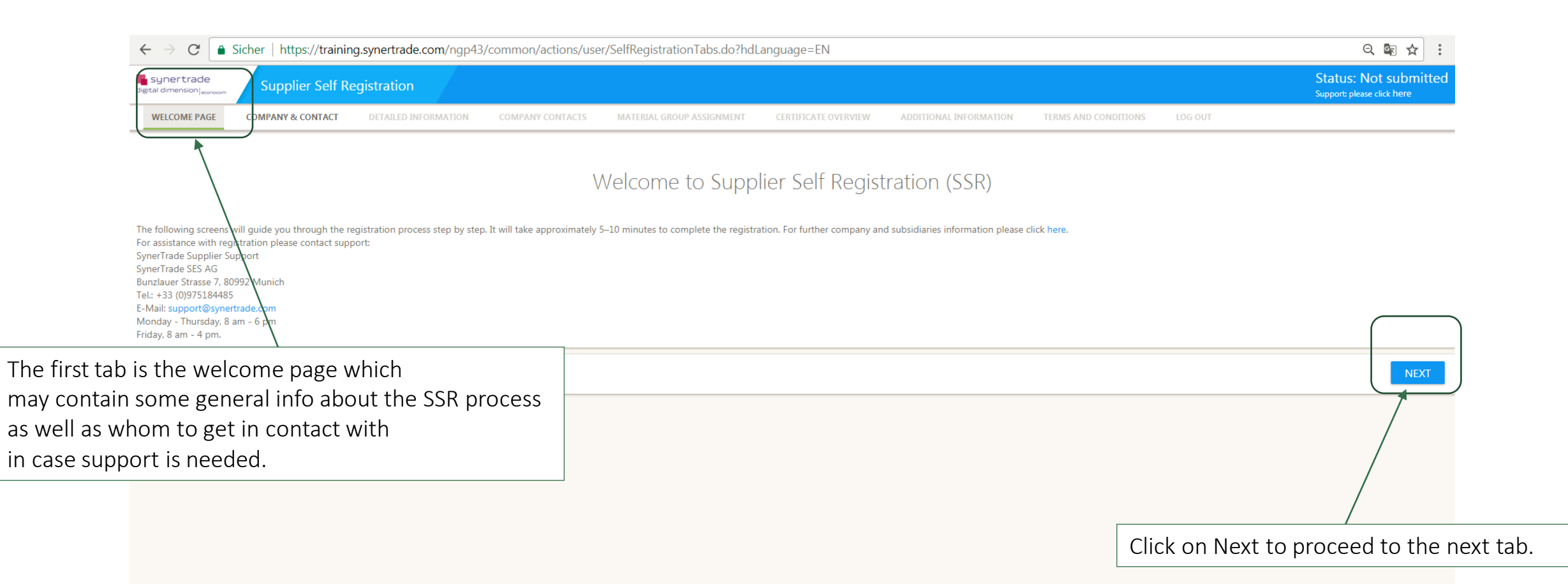

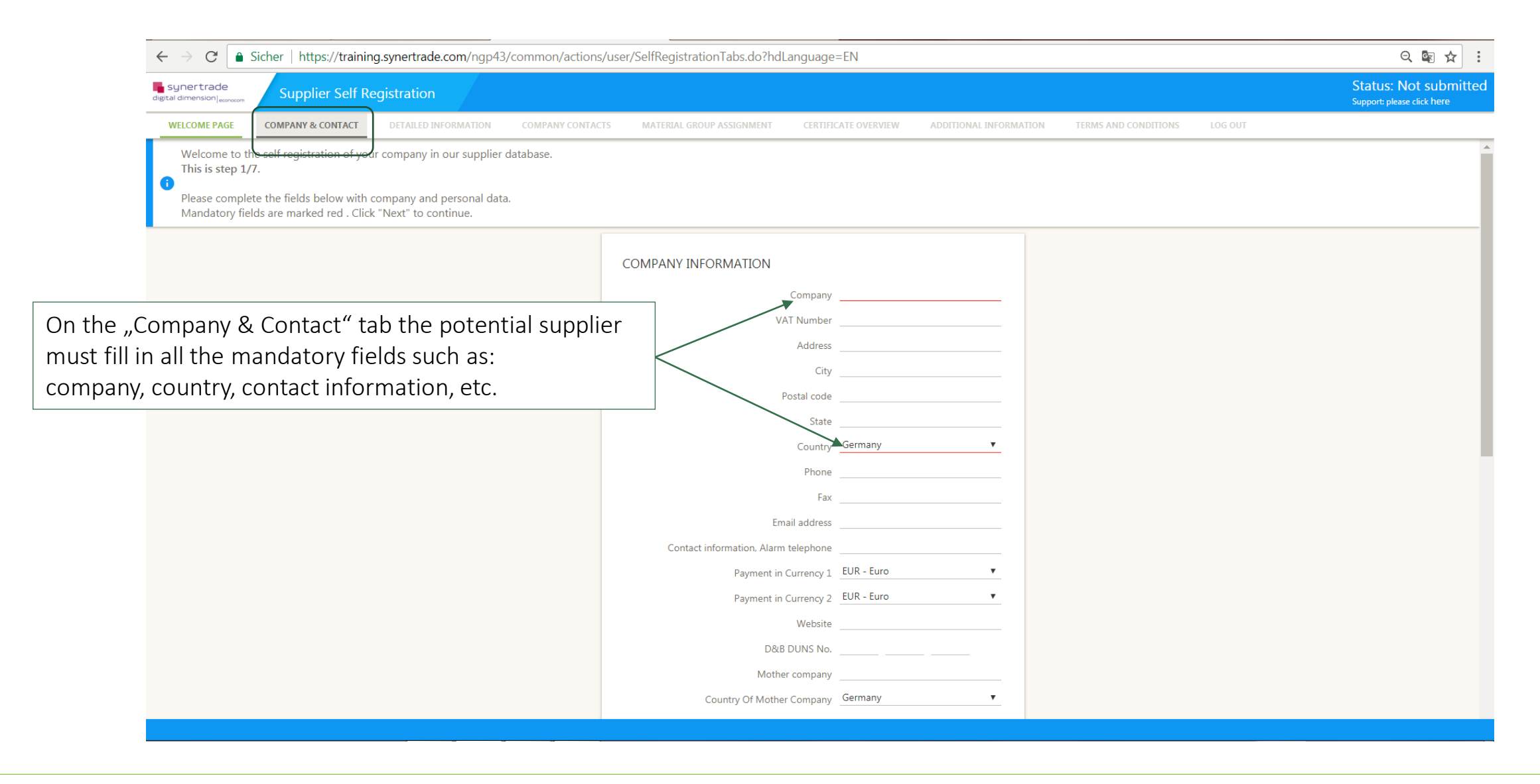

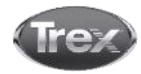

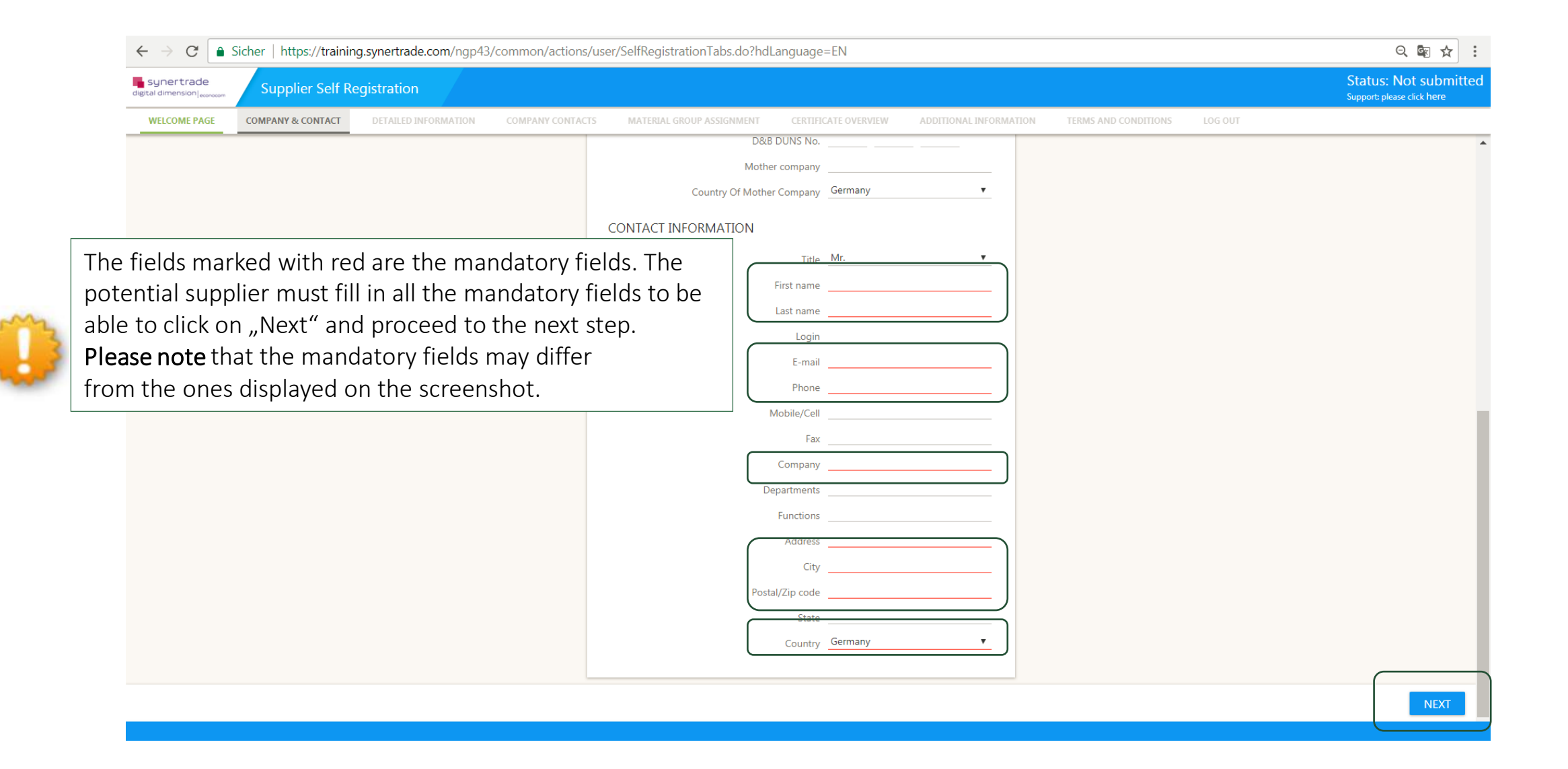

Antworten Allen antworten AWeiterleiten & Chat

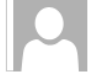

user system <system-clientname@synertrade.com> Sara Lozi 11:42 Your registration on https://training.synertrade.com by Synertrade: Registration

#### Dear Mr. Sara Test.

You have been registered by company Synertrade on the procurement platform **https://training.synertrade.com**. To access the internet platform you can login with your personal access data after clicking on the following URL

Platform: https://training.synertrade.com User name: Mr. Sara Test Login: sara.test01

The password will be sent to you in a separate email

In case of questions regarding the platform usage please contact the support hotline via +33  $\bigcirc$  Antworten  $\bigcirc$  Allen antworten  $\bigcirc$  Weiterleiten  $\bigcirc$  Chat support@synertrade.com.

This is an automated generated message; please do not reply to this email.

Once the informaiton on the "Company and contact" has been completed, the potential supplier will recieve two emails with the credentials for the platform of the client.

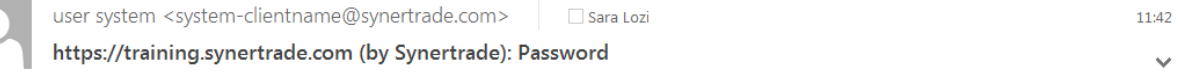

Dear Mr. Sara Test.

A new password has been generated. Please enter this new temporary password together with your login: URL: https://training.synertrade.com Password: 3vlWWzN&j

 $\checkmark$ 

After first log-in, please follow the 2 steps:

1. You will be required to enter a new personal password (please ensure you follow the password rules set).

2. Once logged in, click the link in the left menu or on your user name in top left corner; check and save your personal settings for your profile (language, time zone etc.).

In case of questions regarding the platform usage please contact support +33 (0)975184485 or email support@synertrade.com.

This is an automated generated message; please do not reply to this email

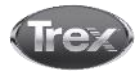

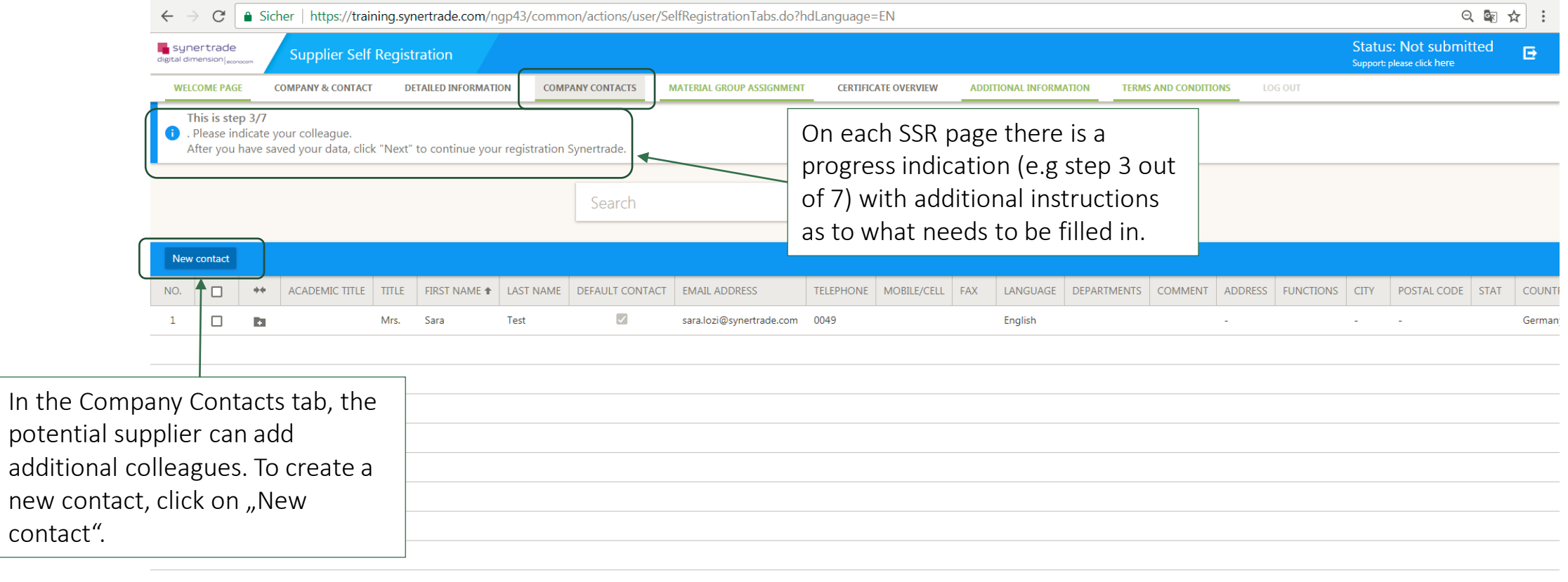

1 Record exists Show 10 Records ▼ PREVIOUS

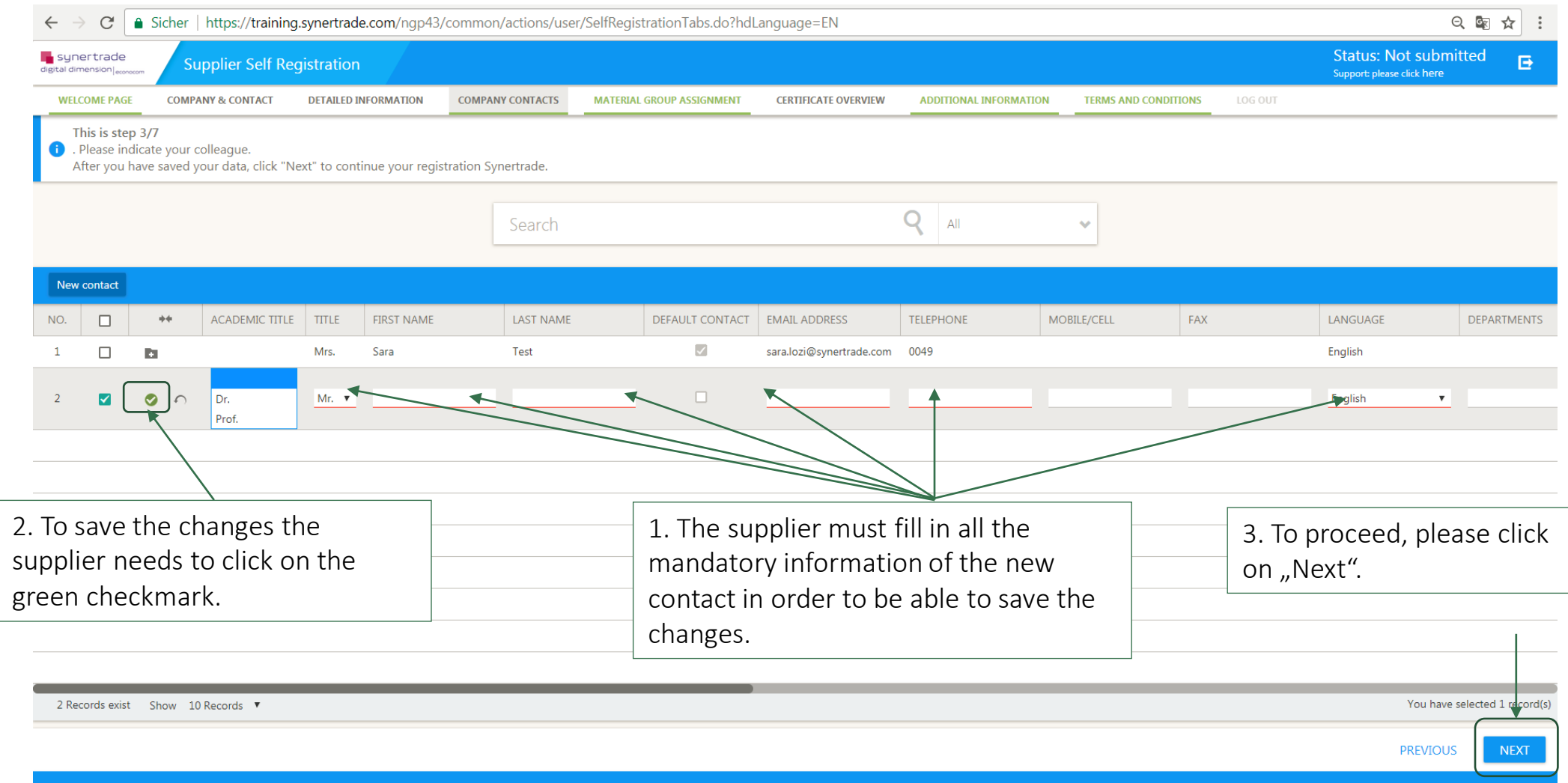

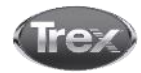

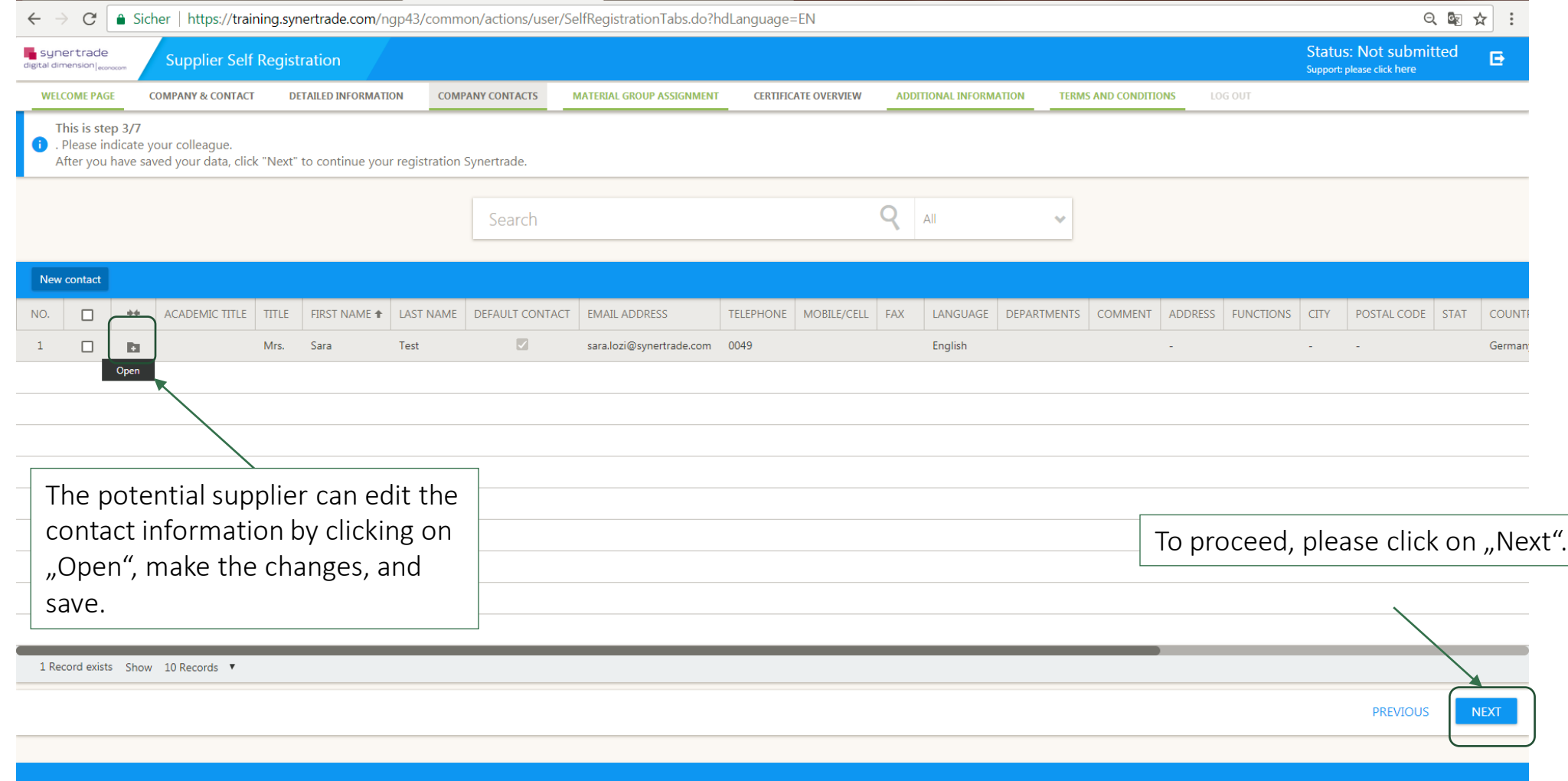

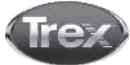

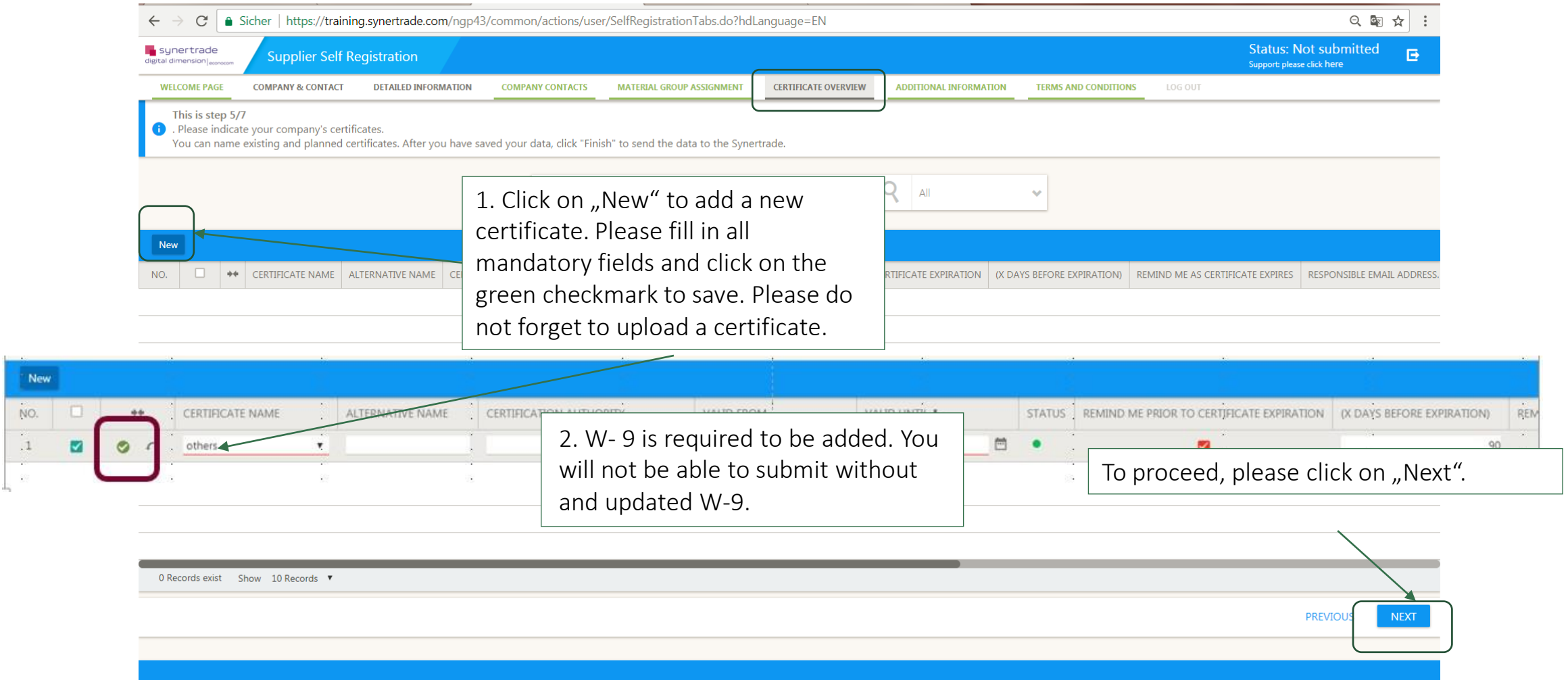

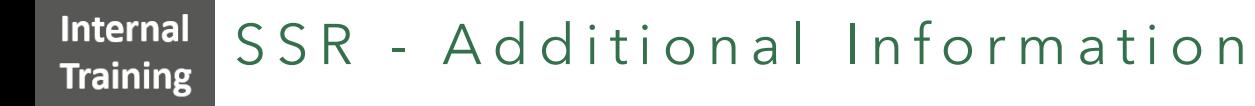

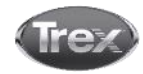

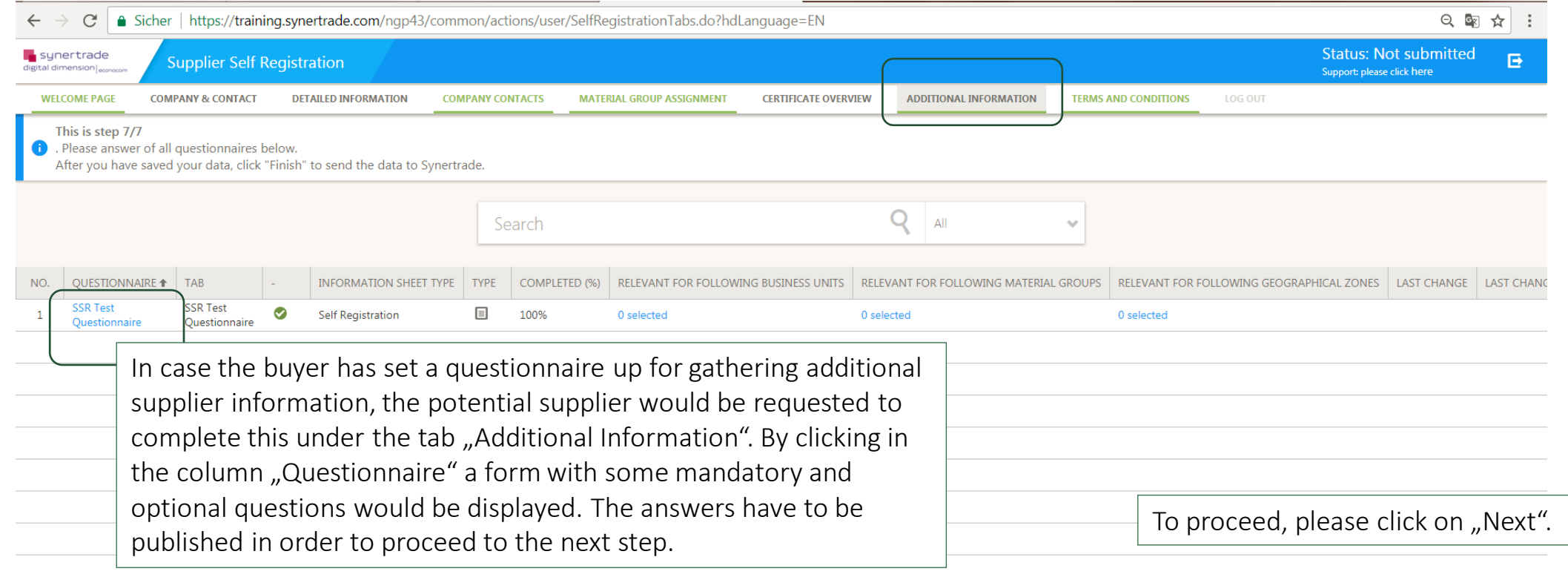

1 Record exists Show 10 Records  $\blacktriangledown$ 

**PREVIOL** 

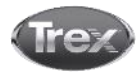

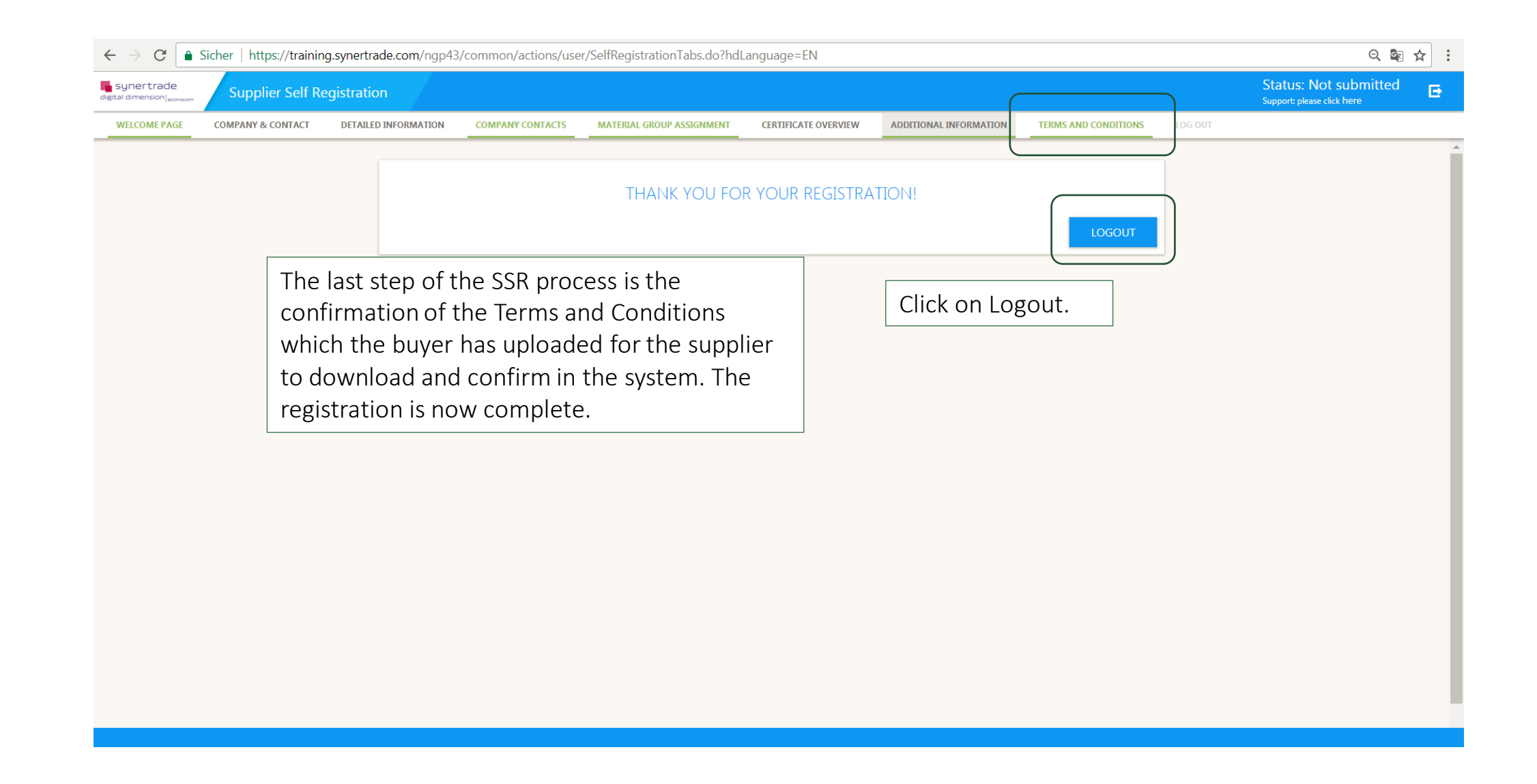

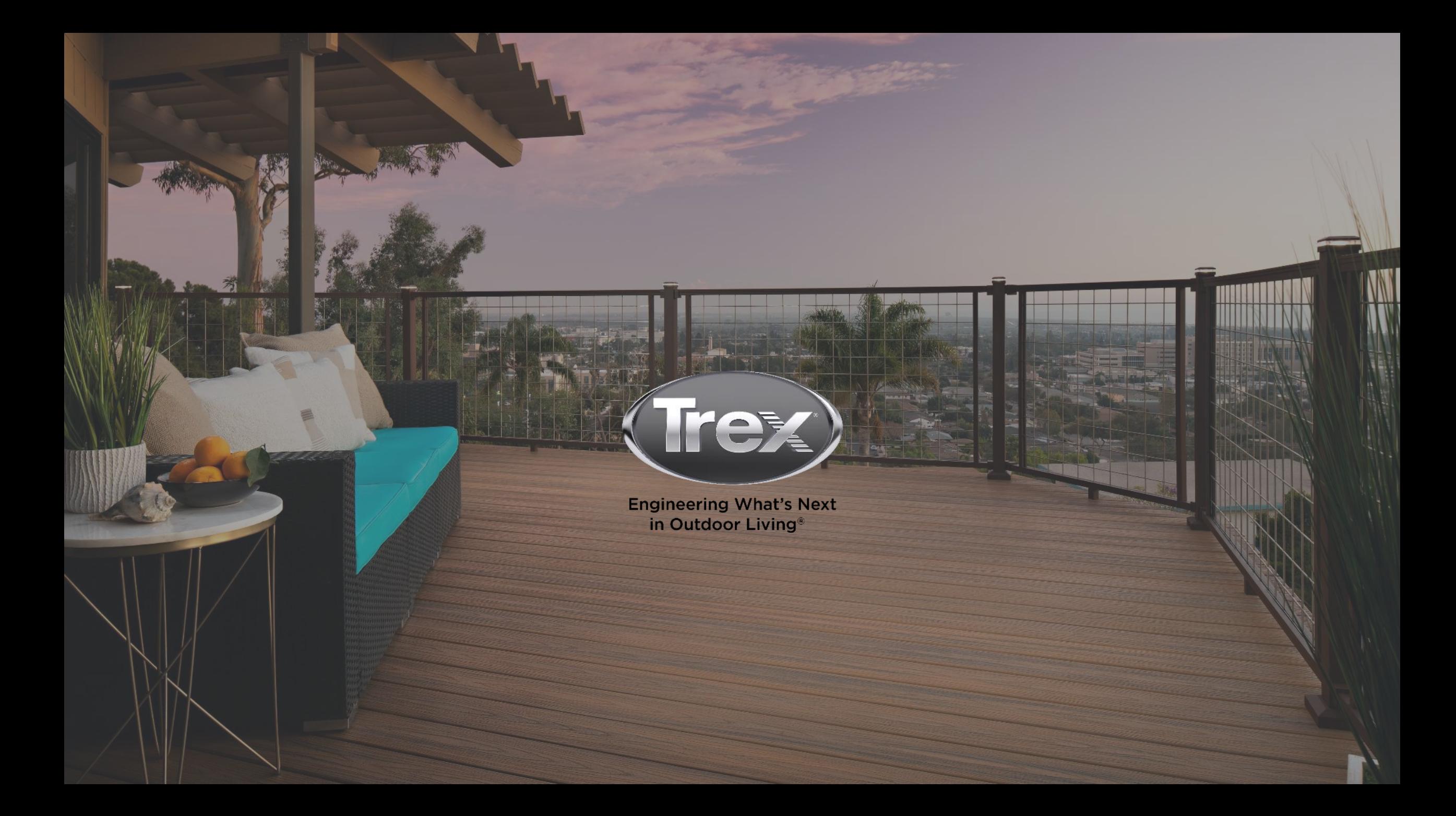